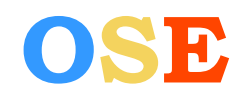

- [Comment se connecter pour accéder à OSE](#page-1-0)
- [Je n'arrive pas à me connecter au portail de connexion OSE](#page-2-0)
- [J'ai oublié mon mot de passe](#page-3-0)
- [J'ai oublié mon identifiant](#page-4-0)
- [J'arrive à me connecter à OSE mais j'ai un message d'erreur :](#page-5-0)

*« [Vous n'êtes pas autorisé\(e\) à vous connecter avec ce compte. Nous vous prions de vous rapprocher](#page-5-0)  [de votre composante pour en obtenir un valide.](#page-5-0) »*

- [J'arrive à me connecter à OSE mais l'interface de saisie des données personnelles n'apparait pas et](#page-6-0)  [me propose de me connecter à nouveau](#page-6-0)
- [J'ai saisi mes données personnelles et fournis mes pièces justificatives. Comment saisir mes](#page-7-0)  [enseignements prévisionnels ?](#page-7-0)
- [Le bloc ADRESSE du formulaire s'affiche «](#page-8-0) A compléter » alors que j'ai tout renseigné.
- Qu'est-ce que le numéro INSEE ?

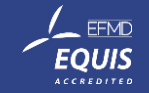

<span id="page-1-0"></span>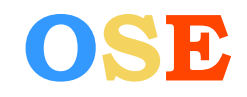

#### 1 – Comment se connecter pour accéder à OSE

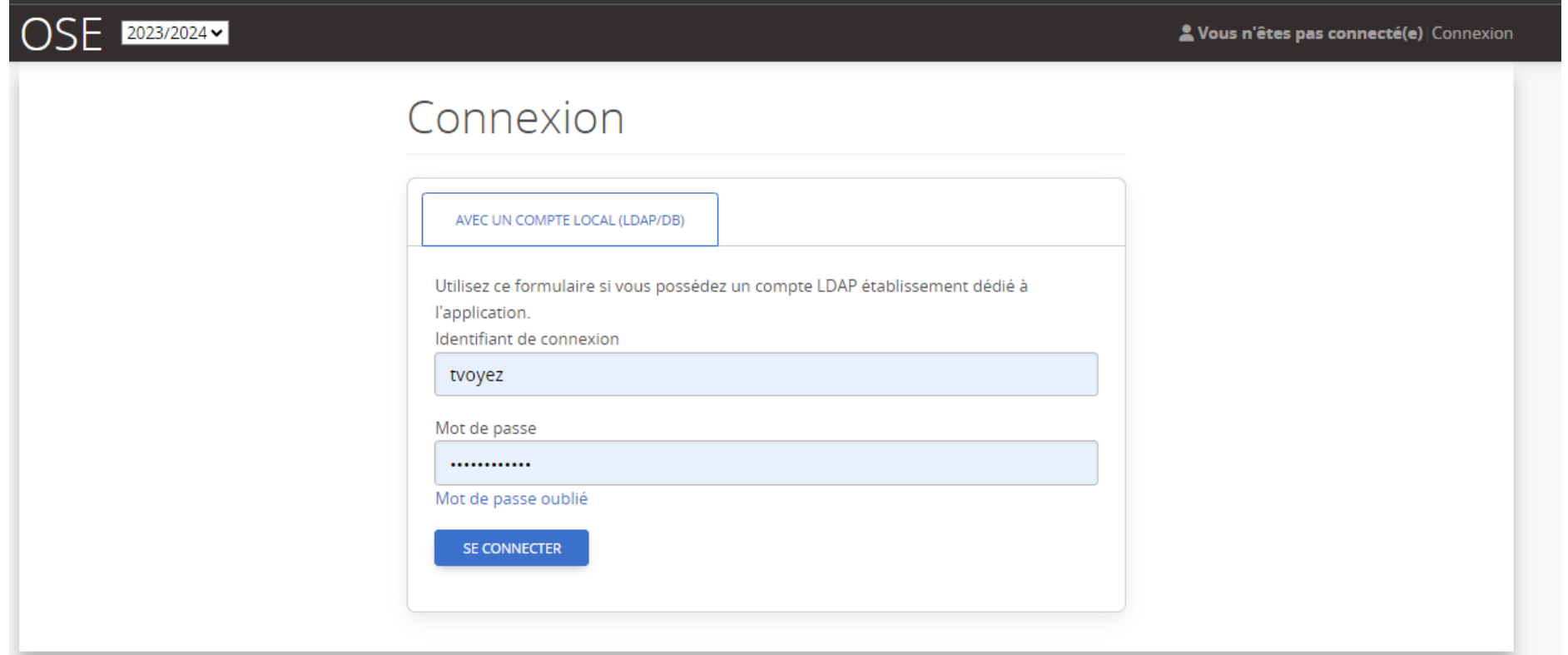

Pour vous connecter, vous devez saisir votre **identifiant** et votre mot de passe habituel pour accéder aux services informatiques de Dauphine. **Les adresses mails ne sont pas des identifiants**

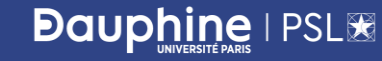

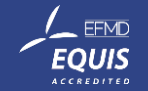

<span id="page-2-0"></span>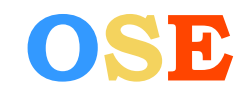

### 2 – Je n'arrive pas à me connecter au portail de connexion OSE

## Connexion

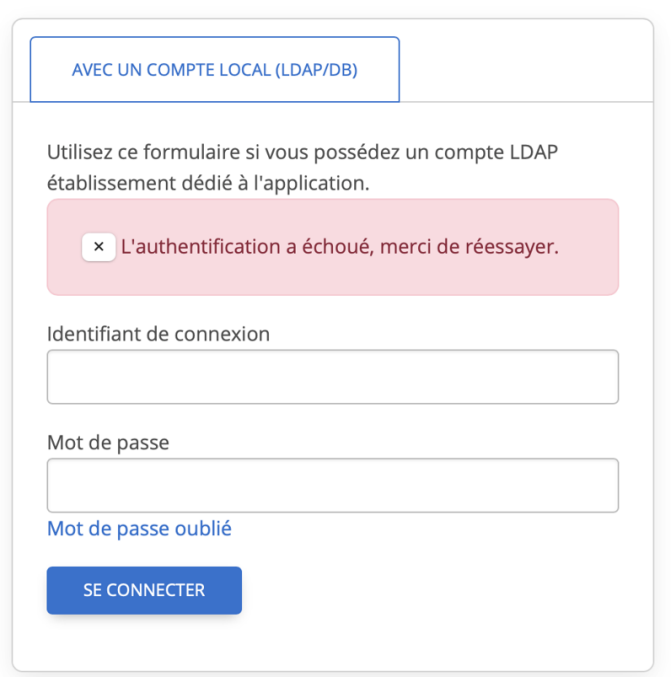

Si l'authentification a échoué, alors que vous avez un compte passeport Dauphine activé, vous n'utilisez probablement pas le bon identifiant, le bon mot de passe, ou les deux.

✓ Si votre compte n'est pas actif, activer le en utilisant le lien suivant, en choisissant « Employé » grâce à votre adresse mail personnelle : <https://passeport.dauphine.fr/webpasseport/#/activation>

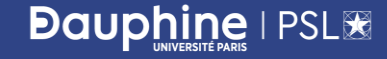

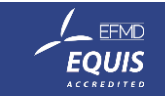

<span id="page-3-0"></span>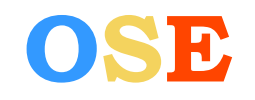

# **OSE FAQ – Enseignant-vacataire**

#### 3 – J'ai oublié mon mot de passe

La fonction mot de passe oublié présente sur le portail OSE n'est pas opérationnelle. (le mail n'est pas envoyé)

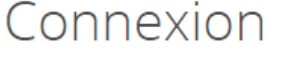

**Dauphine I PSLIE** 

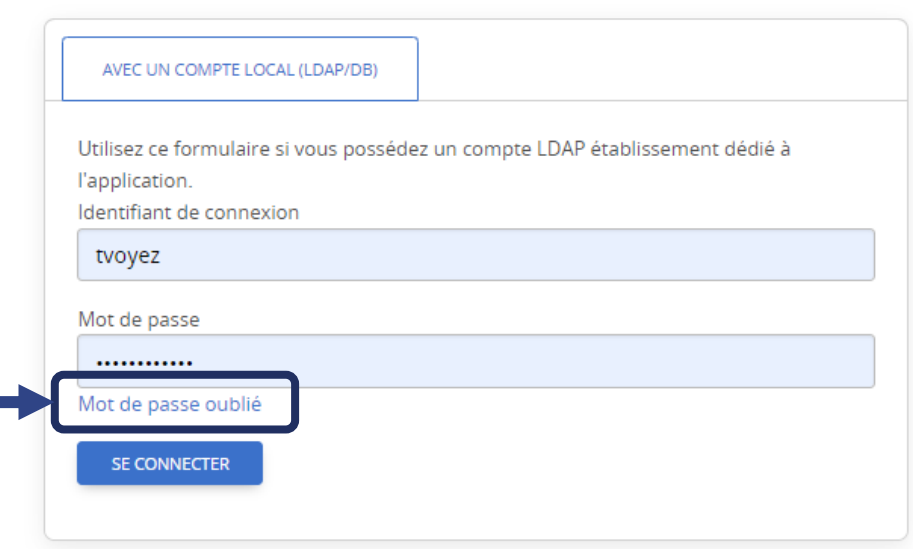

 $\checkmark$  Pour demander la réinitialisation de votre mot de passe, il faut passer par passeport Dauphine, accessible via ce lien :

<https://passeport.dauphine.fr/webpasseport/#/reinitialisation>

Votre identifiant ou votre adresse mail personnelle transmis à la DRH vous sera demandé. Vous recevrez par la suite un e-mail de récupération.

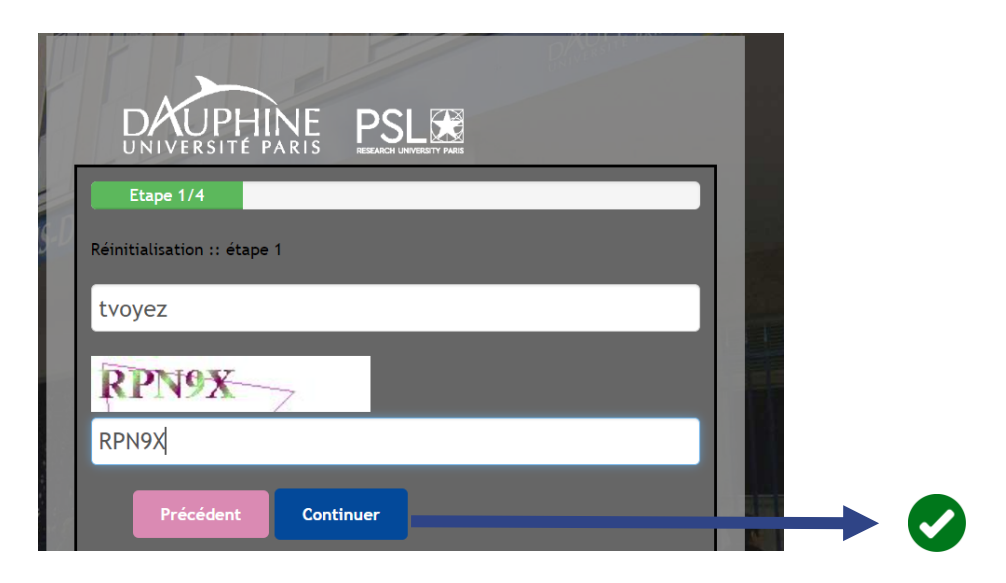

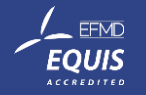

<span id="page-4-0"></span>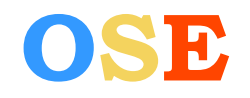

#### 4 – J'ai oublié mon identifiant

- ✓ Si vous avez oublié votre identifiant, vous pouvez solliciter les contacts suivants :
- Les assistantes de formation/gestionnaires OSE des départements ou en département
- Le centre de services par mail [\(4444@dauphine.psl.eu](mailto:4444@dauphine.psl.eu))
- La direction des ressources humaines via l'adresse mail de support OSE : ose @dauphine.psl.eu

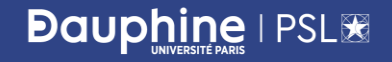

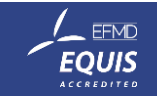

<span id="page-5-0"></span>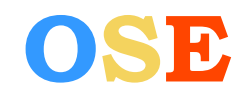

#### 5 – J'arrive à me connecter à OSE mais j'ai un message d'erreur :

*« Vous n'êtes pas autorisé(e) à vous connecter avec ce compte. Nous vous prions de vous rapprocher de votre composante pour en obtenir un valide. »*

Vous n'êtes pas autorisé(e) à vous connecter à OSE avec ce compte. Nous vous prions de vous rapprocher de votre composante pour en obtenir un valide.

✓ Votre compte est actif mais vous n'êtes pas reconnu(e) comme un enseignant-vacataire pour l'année universitaire. Signalez cette situation à votre correspondant.e en département ou contacter directement : [ose@dauphine.psl.eu](mailto:ose@dauphine.psl.eu)

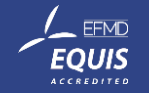

<span id="page-6-0"></span>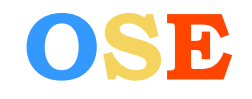

6 – J'arrive à me connecter à OSE mais l'interface de saisie des données personnelles n'apparait pas et me propose de me connecter à nouveau

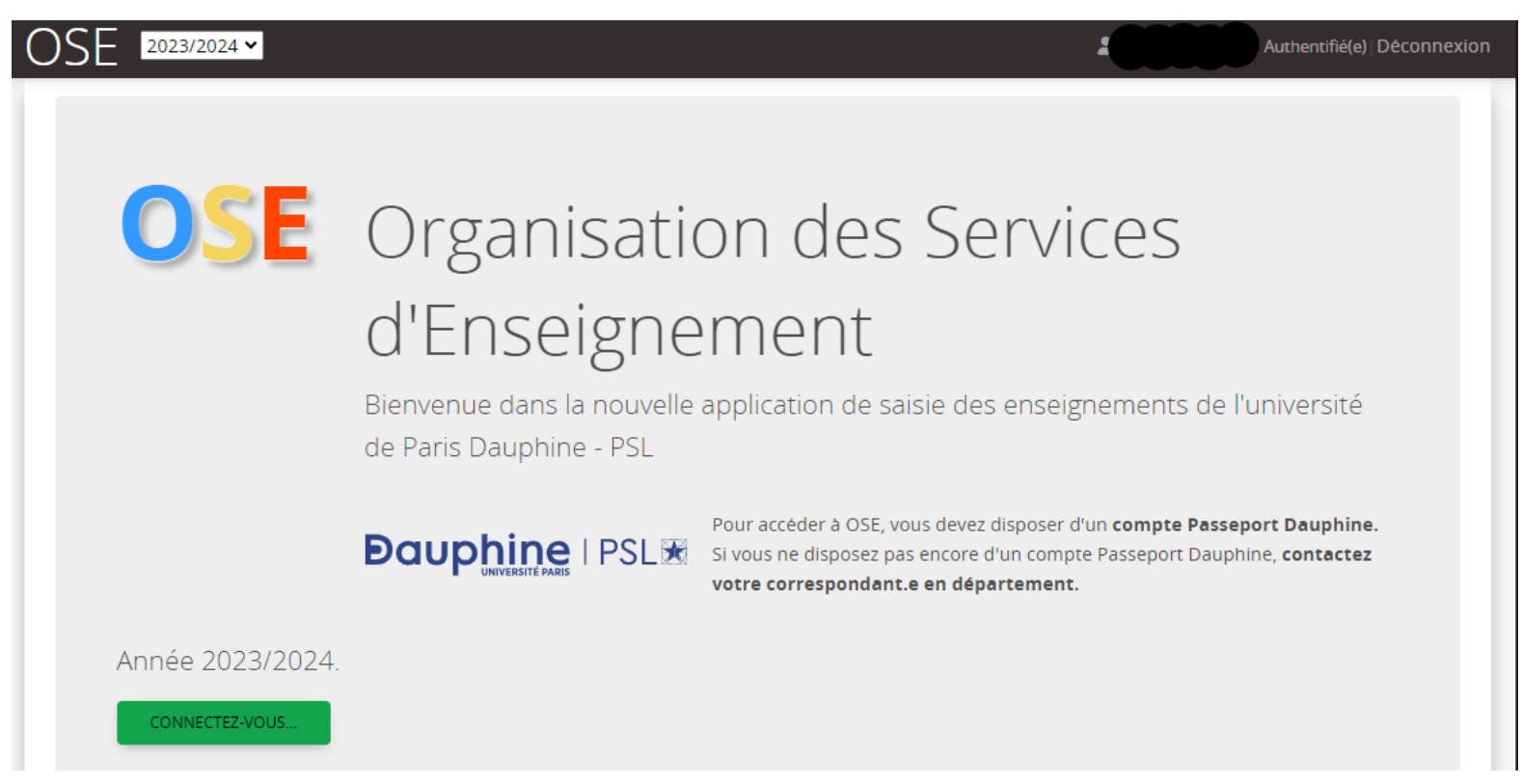

 $\checkmark$  Il est probable que vous n'utilisez pas le bon identifiant pour vous connecter. Vous pouvez demander votre identifiant à votre correspondant.e en département ou contacter directement : ose @dauphine.psl.eu

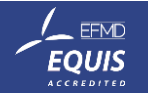

<span id="page-7-0"></span>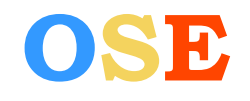

# **OSE FAQ – Enseignant-vacataire**

7 – J'ai saisi mes données personnelles et fournis mes pièces justificatives. Comment saisir mes enseignements prévisionnels ?

✓ Vos enseignements prévisionnels seront renseignés par les départements dès validation de votre dossier

Vous pouvez dorénavant suivre l'état d'avancée de votre dossier, les saisies des enseignements prévisionnels/réalisés, les mises en paiements et consulter/télécharger votre arrêté de nomination d'enseignant-vacataire

#### uez sur ce lien pour accéder à la pag snondant à cette étane

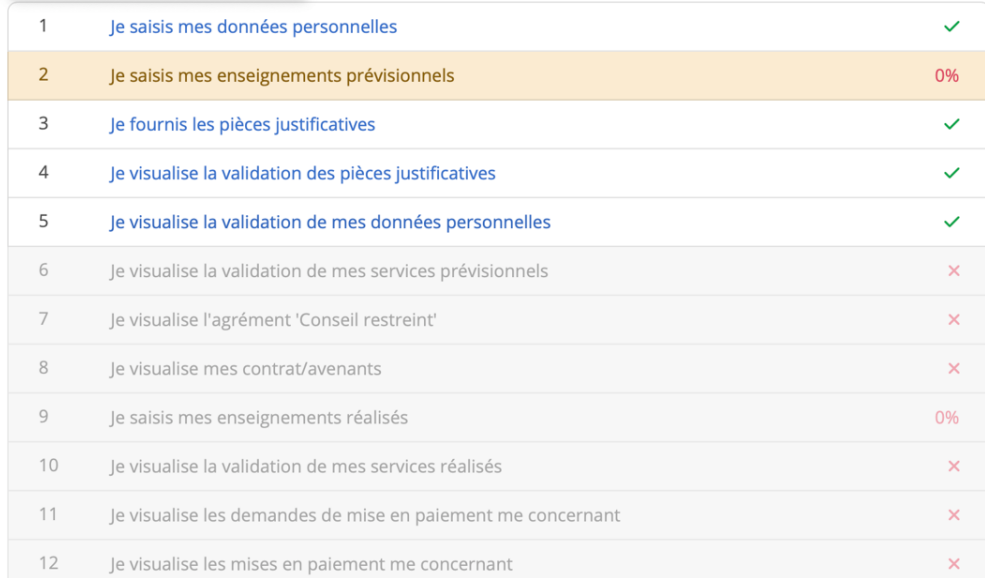

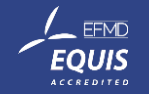

<span id="page-8-0"></span>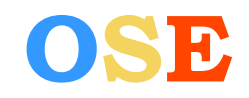

#### 8 – Le bloc ADRESSE du formulaire s'affiche « A compléter » alors que j'ai tout renseigné.

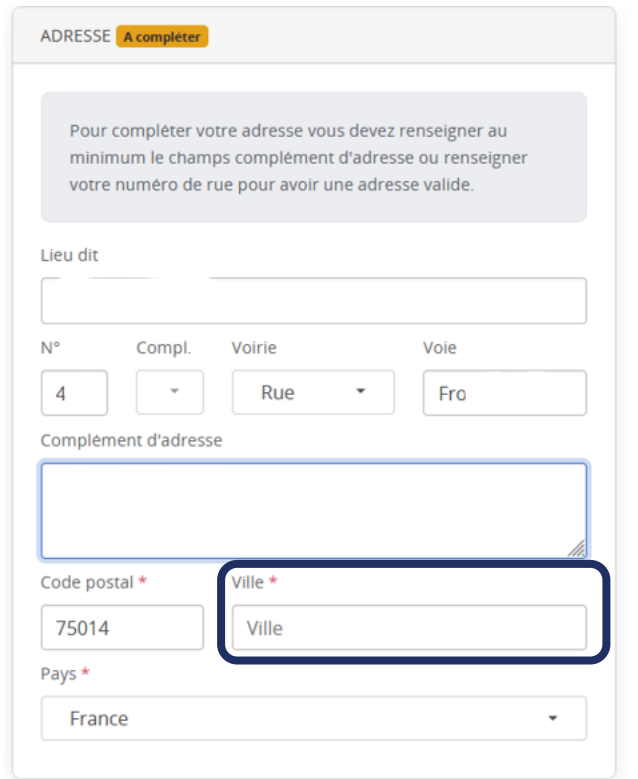

- ✓ Votre adresse de résidence a été reprise depuis votre compte. Vérifiez ces éléments pour valider le bloc « Adresse » et **compléter le champ VILLE**.
- ✓ Pour compléter votre adresse, vous devez renseigner au minimum le champ complémentaire d'adresse ou votre numéro de rue pour avoir une adresse valide

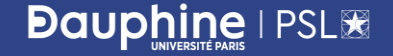

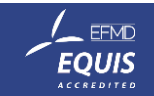

<span id="page-9-0"></span>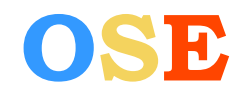

### 9 – Qu'est-ce que le numéro INSEE ?

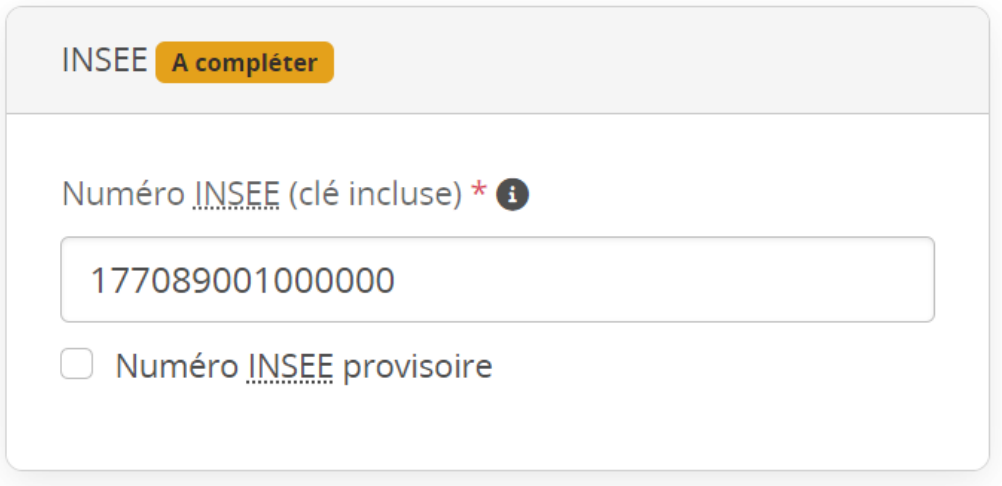

- ✓ C'est votre numéro de sécurité sociale (clé de contrôle incluse) avec 15 chiffres
- ✓ Si vous ne disposez de numéro de sécurité sociale français, contactez directement le pôle des enseignants-vacataires à l'adresse suivante [bhc@dauphine.psl.eu](mailto:bhc@dauphine.psl.eu)

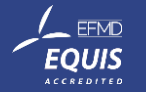

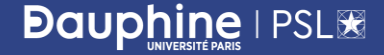